## **HIKVISION®** 2016 SADP Download & Install

© 2015 Hikvision USA Inc. All Rights Reserved. Confidential and Proprietary.

## **SADP Tool**

#### **SADP** = Search Active Device Protocol.

Currently only supported on Windows OS

Finds only devices on same physical network as computer

Finds all Hikvision devices on physical network, even if on other subnets

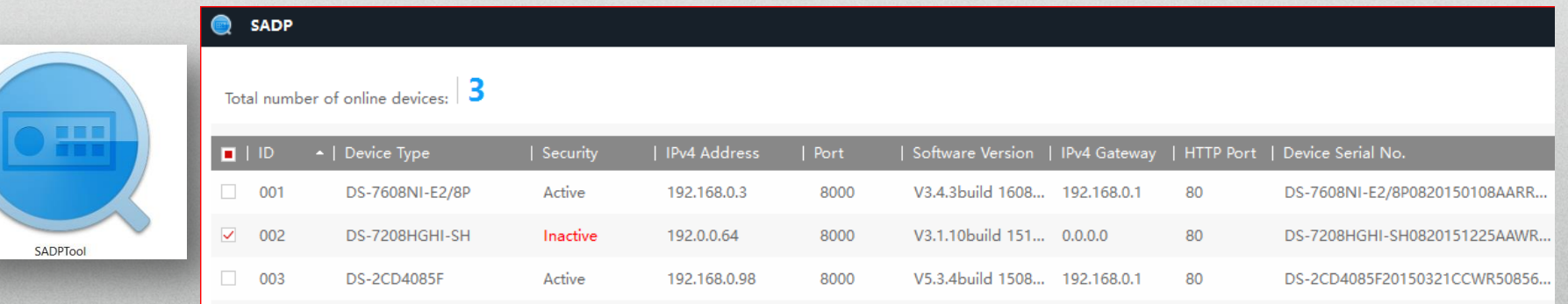

**HIKVIS** 

### How to Download

- Go to Hikvision.com
- Click on SUPPORT [1]
- Then DOWNLOADS [2]
- Choose TOOLS [3]
- Click on SADP Tool [4]

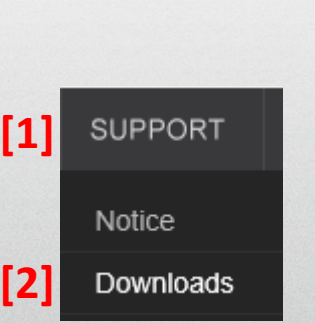

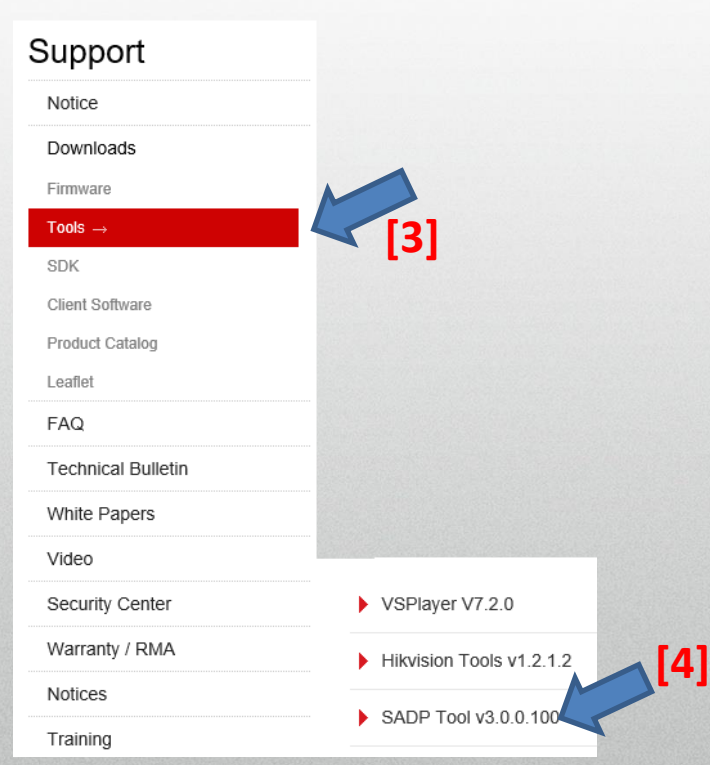

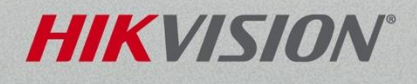

# How to Download

• Click on "Download" link [1]

• Click on "Agree with License" [2]

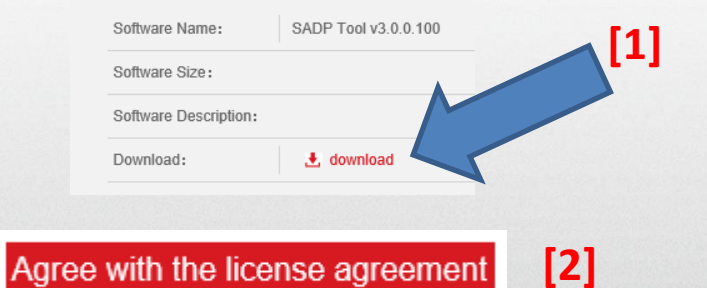

• Have your browser SAVE and RUN the file [3]

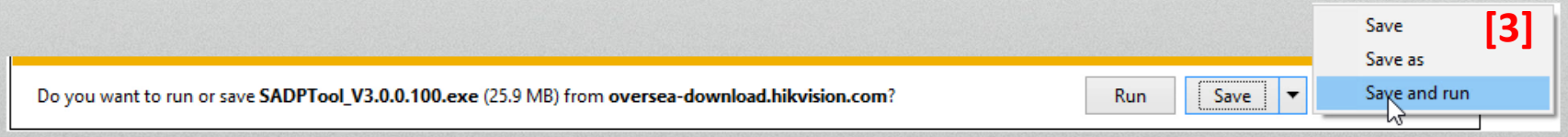

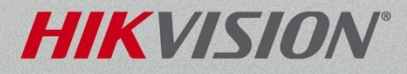

© 2016 Hikvision USA Inc. All Rights Reserved. Confidential and Proprietary.

### Running the SADP Installer

#### • Follow the steps; click "Next" [1]

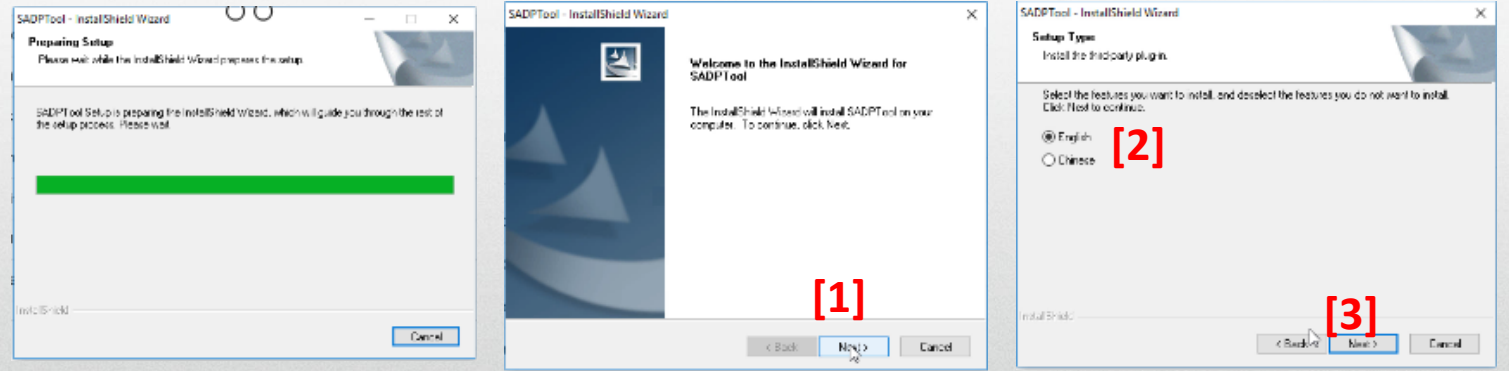

#### • Then choose all the default settings

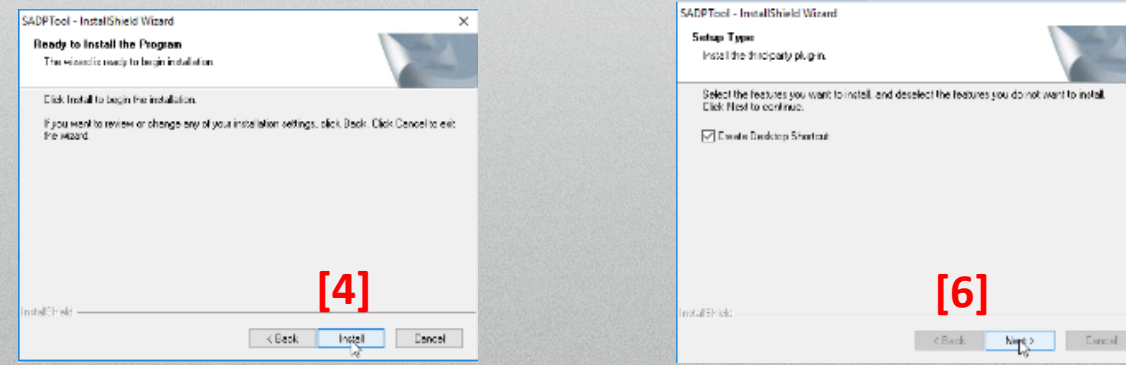

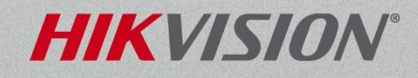

 $\times$ 

## Completing the Install Process

- Close any other open programs; save your work
- Allow the Wizard to reboot your PC [1]
- Click "Finish [2] PC will reboot
- After reboot, double click on desktop SADP icon [3]to launch SADP Tool

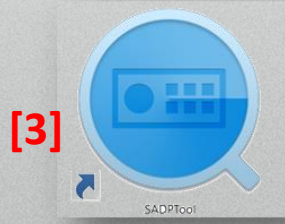

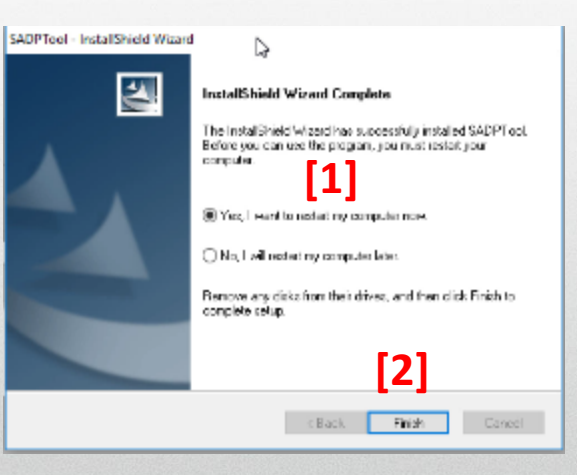

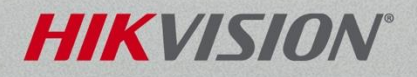